## Three Steps to Claiming your CME Credit…

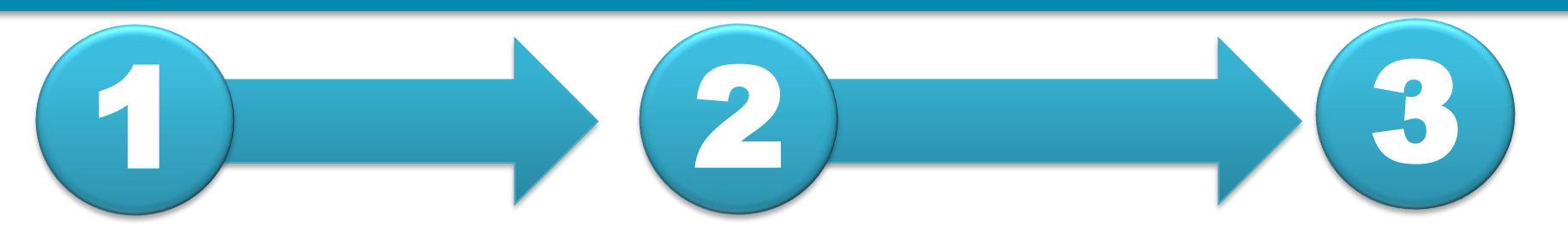

## **LOG IN / CREATE ACCOUNT**

Webinar in Intraoperative Ultrasound April 29, 2021

Program

Registe

Overview

**1:** Visit<https://lms.mghcme.org/ultrasound> and click on the blue **'Register'** button.

## Please select an account type **PSYCHIATRY ACADEMY LOGIN** MASS GENERAL BRIGHAM EMPLOYEES LOGIN Log in to your Psychiatry Academy account. Log in using your Mass General Brigham Account. **PSYCHIATRY ACADEMY LOGIN >** MASS GENERAL BRIGHAM EMPLOYEES LOGIN > .<br>Reate New Psychiatry Academy Account

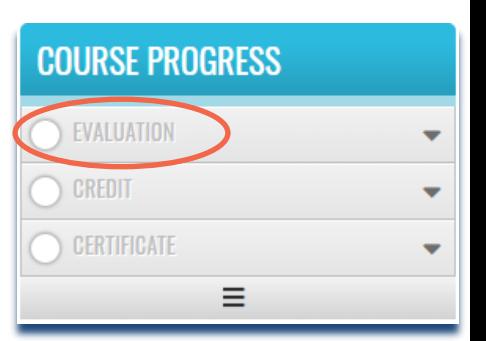

**2:** Enter your '**Academy Login**' **username** and **password** then click the '**Login**' button.

*If you have forgotten your password*, please click the '**Forgot Visitor Password'** button. Once logged in, click Take Course**.** 

**3:** Click on the '**Evaluation**' button. Once you have completed your evaluation, and attested to the number of sessions you attended, your certificate will be generated. You should claim only the credit commensurate with the extent of your participation in the activity. Complete the evaluation and claim your credit by: **May 29, 2021**